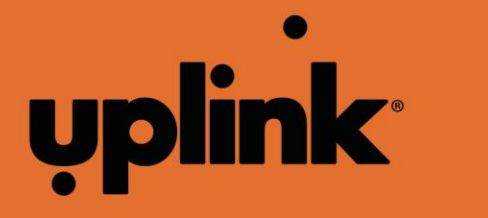

Congratulations on choosing Uplink as your Go!Control service provider! Interactive home security and automation is moments away with the Go!Control powered by Uplink. This guide will help you connect Go!Control to the Uplink cellular network or to your customer's home or business broadband service .

The following table provides a list of the equipment you'll need in order to connect the Go!Control panel to the Go!Bridge™ device:

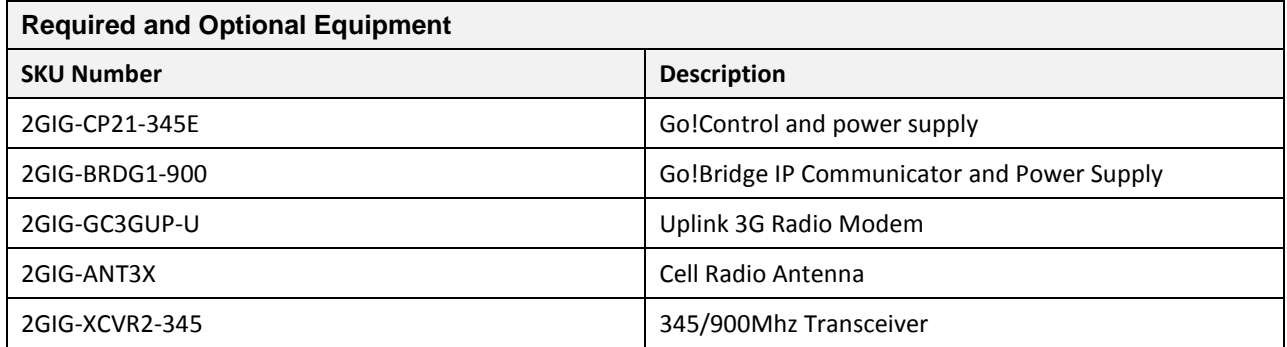

### **Install Hardware**

- 1. Please refer to 2GIG installation instructions to install the 2GIG-XCVR2-345 Transceiver (Document P/N: 232647) and the 2GIG-GC3GUP-U 3G Radio Modem (Document P/N: 77‐000071‐00).
- 2. Please follow the instructions below to install your 2GIG-BRDG1-900 Go!Bridge broadband adapter:
	- a. Connect the power supply to the Go!Bridge.
	- b. Connect the Ethernet port to the Go!Bridge to the Internet router.

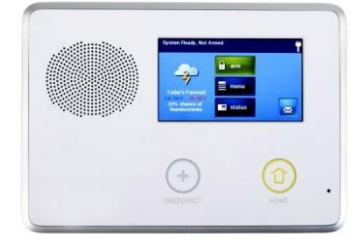

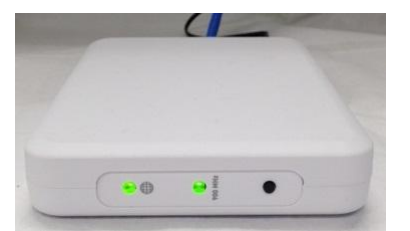

Go!Control Panel Go!Bridge Network Device Rear View of Go!Bridge

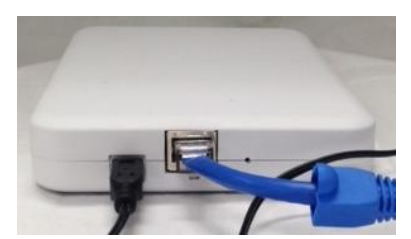

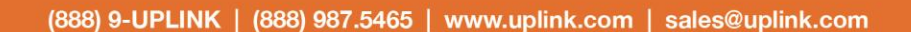

**Better Technology, More Options** 

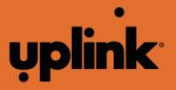

QS1071 – Configure Uplink as the Go!Control Service Provider – ©2014 Uplink Security LLC. All rights reserved. Uplink is a trademark of Uplink Security LLC. All other marks are the property of their respective owners.

## **Programming**

After installing the hardware, you must setup the Go!Control panel to communicate with Uplink service. Please follow these steps:

- 1. Uplink requires Go!Control version 1.13 or later. Please confirm the firmware version and manually upgrade the Go!Control panel if required
- 2. To configure the GC3GUP 3G Radio:
	- a. From the **Go!Control** panel, enter **System Configuration** and navigate to **Q91**.
	- b. Select **Radio Modem Supplier 3** for Uplink.

**WARNING** You must complete steps (2a) and (2b) even for Broadband Only installations

- 3. In order to add the Go!Bridge network device, navigate to **Q92** and select the **Go!Bridge** as a network device:
	- a. Navigate to **Q92**.
	- b. Click the down arrow.
	- c. Click the **Learn** button.
	- d. Click the black button on the Go!Bridge device twice.
	- e. The **Go!Bridge** should now appear on the Go!Control panel.
	- f. Click the down arrow to ensure that DHCP is enabled.
	- g. Click the down arrow to ensure that all ports are disabled. This data will be automatically populated.
	- h. Save the changes and close the window.
	- i. The Go!Control panel will reboot.
- 4. After the Go!Control panel reboots, you should test your system for connectivity.

### **Verify Communications**

1. Navigate to the **Installer Toolbox**.

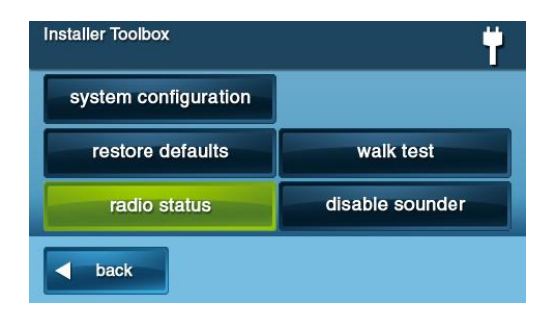

- 2. Select the **radio status** button; from the **Radio Status** screen, press the **cell phone test** button.
- 3. Run a cell phone test to verify cellular communications.
- 4. When the test completes, the screen will display the **Cell Phone Test Successful** message.

(888) 9-UPLINK | (888) 987.5465 | www.uplink.com | sales@uplink.com

**Better Technology, More Options** 

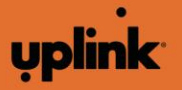

QS1071 – Configure Uplink as the Go!Control Service Provider – ©2014 Uplink Security LLC. All rights reserved. Uplink is a trademark of Uplink Security LLC. All other marks are the property of their respective owners.

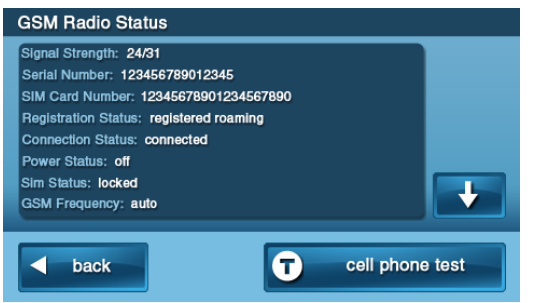

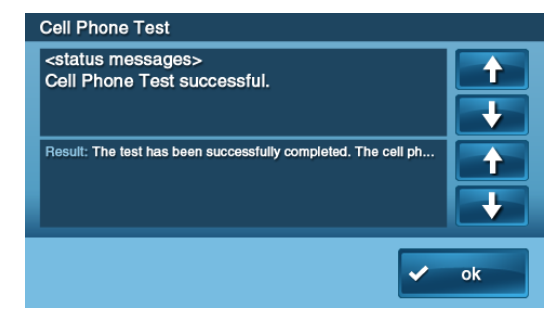

**Cellular Test Button Cellular Test Successful**

- 5. From the **Installer Toolbox**, select the **Go!Bridge Test** button.
- 6. When the test completes, the screen will display the **Go!Bridge Test Successful** message.

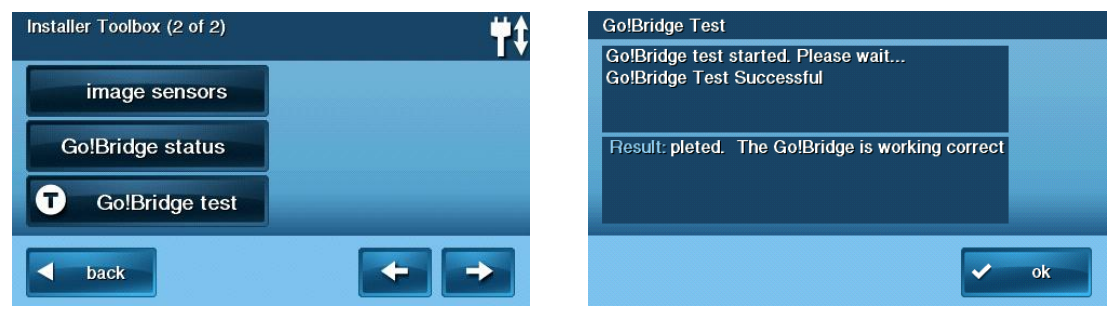

**Go!Bridge Test Button Go!Bridge Test Successful**

# **Helpful Tips**

- To Enable Z-Wave: Navigate to Q79 through Q82. Set Q79 to 3. Enable Q80 through Q82.
- To Enable Central Station (CS) reporting: Navigate to Q49 through Q62. Enable the desired reporting parameters. You must also enable reporting in Q1 as applicable for each sensor.

# **Quick Start for Uplink RemoteTM**

- 1. You must be a registered Uplink Dealer. You can create an Uplink Dealer account at [https://login.uplink.com/U\\_NewDealerSetup.aspx](https://login.uplink.com/U_NewDealerSetup.aspx)
- 2. Using your Uplink.com Dealer login credentials, login at: [https://www.uplinkremote.com](https://www.uplinkremote.com/)
- 3. Select **New Customer**
- 4. Pick the 2GIG system and enter the Uplink 3G Radio Modem IMEI number (this is the 15 digit number found on the box of the 3G radio module) or the Go!Bridge MAC address.
- 5. Enter the alarm system, customer, and first user information
- 6. After entering all information, select **Create Customer/First User**
- 7. Please refer to Uplink Remote Guide for 2GIG, document number UM1038, for more detailed installation and operation information.

(888) 9-UPLINK | (888) 987.5465 | www.uplink.com | sales@uplink.com

**Better Technology, More Options** 

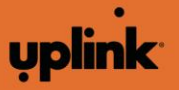

QS1071 – Configure Uplink as the Go!Control Service Provider – ©2014 Uplink Security LLC. All rights reserved. Uplink is a trademark of Uplink Security LLC. All other marks are the property of their respective owners.